**Asset Management** 迁移指南

# **Novell**. **ZENworks** 11 SP2

2012 年 3 月 20 日

**www.novell.com**

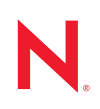

#### 法律声明

Novell, Inc. 对本文档的内容或使用不作任何声明或保证,特别是对适销性或用于任何特定目的的适用性不 作任何明示或暗示保证。另外, Novell, Inc. 保留随时修改本出版物及其内容的权利,并且没有义务将这些 修改通知任何个人或实体。

Novell, Inc. 对任何软件不作任何声明或保证,特别是对适销性或用于任何特定目的的适用性不作任何明示 或暗示保证。另外, Novell, Inc. 保留随时修改 Novell 软件全部或部分内容的权利,并且没有义务将这些修 改通知任何个人或实体。

依据本协议提供的任何产品或技术信息都将受到美国出口控制和其他国家 / 地区的贸易法律的约束。您同 意遵守所有出口控制法规,并同意在出口、再出口或进口可交付产品之前取得所有必要的许可证或分类证 书。您同意不出口或再出口至当前美国出口排除列表上所列的实体,或者美国出口法律中规定的任何被禁 运的国家 / 地区或支持恐怖主义的国家 / 地区。您同意不将可交付产品用于禁止的核武器、导弹或生物化学 武器的最终用途。有关出口 Novell 软件的详细讯息,请访问 [Novell International Trade Services](http://www.novell.com/info/exports/) 网页 (http:// www.novell.com/info/exports/)。如果您未能获得任何必要的出口许可, Novell 对此不负任何责任。

版权所有 © 2007–2012 Novell, Inc. 保留所有权利。未经出版商的明确书面许可,不得复制、影印、传送此 出版物的任何部分或将其储存在检索系统上。

Novell, Inc. 对本文档中介绍的产品中所包含的相关技术拥有知识产权。这些知识产权特别包括但不限于 Novell [法律专利万维网网页](http://www.novell.com/company/legal/patents/) (http://www.novell.com/company/legal/patents/) 上列出的一项或多项美国专利, 以及美国和其他国家 / 地区的一项或多项其他专利或者正在申请的专利。

Novell, Inc. 1800 South Novell Place Provo, UT 84606 U.S.A. www.novell.com

联机文档: 要访问该 Novell 产品及其他 Novell 产品的最新联机文档,请参见 Novell [文档网页](http://www.novell.com/documentation/zenworks11/) (http:// www.novell.com/documentation/zenworks11/)。

### **Novell** 商标

有关 Novell 商标,请参见 Novell [商标和服务标记列表](http://www.novell.com/company/legal/trademarks/tmlist.html) (http://www.novell.com/company/legal/trademarks/ tmlist.html)。

### 第三方资料

所有第三方商标均属其各自所有者的财产。

目录

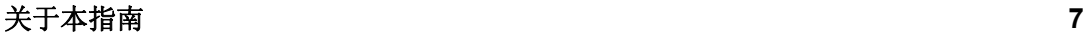

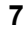

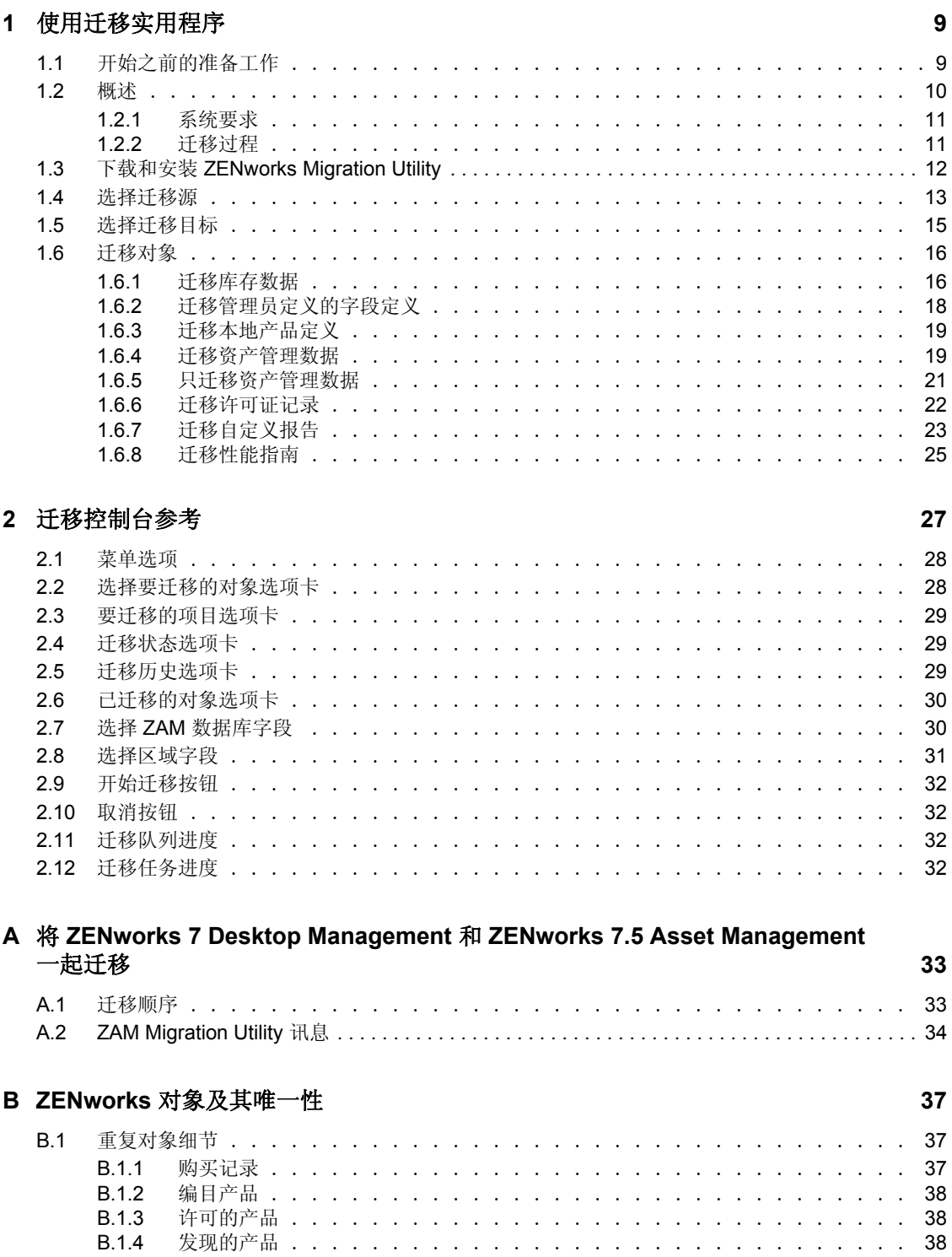

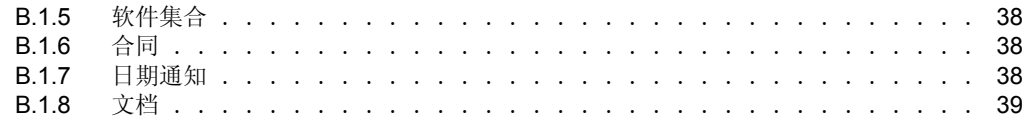

[词汇表](#page-40-0) **41**

# <span id="page-6-0"></span>关于本指南

本 《Novell ZENworks 11 SP2 Asset Management 迁移指南》中包含的信息可帮助您成功将所 选库存数据和资产管理数据从 ZENworks Asset Management 7.5 迁移到安装的 Novell ZENworks 11 SP2 Asset Management 系统中。

本指南中信息的组织结构如下:

- 第 1 章 " [使用迁移实用程序](#page-8-0) " (第 9 页)
- 第 2 章 " [迁移控制台参考](#page-26-0) " (第 27 页)
- 附录 B"ZENworks [对象及其唯一性](#page-36-0) " (第 37 页)
- [词汇表 \(第](#page-40-0) 41 页)

### 适用对象

本指南的适用对象为 ZENworks 管理员。

### 反馈

我们希望收到您对本手册和本产品中包含的其他文档的意见和建议。请使用联机文档每页底 部的用户意见功能。

### 其他文档

ZENworks 11 SP2 Asset Management 还有其他两种采用 PDF 和 HTML 格式的支持文档,可 供您了解并实施本产品。有关其他文档,请访问 [ZENworks 11 SP2](http://www.novell.com/documentation/zenworks11/) 文档网站 (http:// www.novell.com/documentation/zenworks11/)。

# <span id="page-8-2"></span><span id="page-8-0"></span><sup>1</sup> 使用迁移实用程序

以下几节将说明如何使用 Novell ZENworks 11 SP2 Asset Management Migration Utility 从 ZENworks Asset Management 7.5 迁移数据:

- 第 1.1 节 " [开始之前的准备工作](#page-8-1) " (第 9 页)
- 第 1.2 节 " [概述](#page-9-0) " (第 10 页)
- 第 1.3 节 " 下载和安装 [ZENworks Migration Utility"](#page-11-0) (第 12 页)
- 第 1.4 节 " [选择迁移源](#page-12-0) " (第 13 页)
- 第 1.5 节 " [选择迁移目标](#page-14-0) " (第 15 页)
- 第 1.6 节 " [迁移对象](#page-15-0) " (第 16 页)

## <span id="page-8-1"></span>**1.1** 开始之前的准备工作

在开始将数据从 ZENworks Asset Management 7.5 迁移到 ZENworks 11 SP2 Asset Management 之前,请注意以下事项:

- 如果您在 ZENworks Asset Management 7.5 工作站上还安装了 ZENworks 7 Desktop Management,请参见附录 A" 将 [ZENworks 7 Desktop Management](#page-32-0) 和 ZENworks 7.5 Asset [Management](#page-32-0) 一起迁移"(第33页)以确保按正确顺序迁移这两个产品。
- 源数据库和目标数据库都应进行备份。
- 在运行迁移实用程序之前先关闭 ZENworks Asset Management 7.5 上的库存进程。
- 如果曾使用旧版本迁移实用程序迁移过库存数据,则必须使用相同版本来迁移资产管理 数据。
- 所用迁移实用程序的版本必须与 ZENworks 管理区域版本匹配。迁移实用程序不会连接 与其版本号不匹配的区域。
- 对象只能迁移一次。
- 无法迁移网络设备。
- 库存数据需要在资产管理数据之前迁移。如果要执行分阶段迁移,则要在所有阶段都完 成以后才能迁移资产管理数据。有关阶段的详细信息,请参[见分阶段迁移 \(第](#page-16-0) 17 [页\)](#page-16-0)。
- 不能迁移所有的自定义报告。有关不能迁移的自定义报告的列表,请参见第 [1.6.7](#page-22-0) 节 " 迁 [移自定义报告](#page-22-0) " (第 23 页)。
- 迁移到 SQL Server 时, 请注意以下文件大小建议:
	- 目标数据文件大小应至少是源数据文件的 1.1 倍。
	- 目标日志文件大小应至少是源数据文件的 1.2 倍。
- 如果迁移已经包含某些相同资产管理数据的数据安装,则迁移进程中可能会出现迁移错 误或失败。有关更多信息,请参见 ZENworks [对象及其唯一性 \(第](#page-36-0) 37 页)。
- 为更好地进行迁移,强烈建议在开始前先清除 ZENworks Asset Management 7.5 数据库。 有关细节,请参阅第 1.6.8 节 " [迁移性能指南](#page-24-0) " (第 25 页)。

1

## <span id="page-9-0"></span>**1.2** 概述

迁移实用程序用于迁移 ZENworks Asset Management 7.5 集合域定义的库存数据, 以及资产 管理数据。这些数据包括:

- 库存数据
	- 设备 (如果需要,可包括已删除的设备。请参见第 1.6.1 节 " [迁移库存数据](#page-15-1) " (第 16 [页\)\)](#page-15-1)
	- 设备历史
	- 本地软件产品
	- 硬件 / 软件组件
	- ◆ 管理员定义的字段 (在 ZENworks Asset Management 7.5 中称为*用户*定义的字段)
	- ◆ 自定义报告
- 资产管理数据
	- 资产管理使用数据
	- 资产管理自定义报告
	- ◆ 资产管理管理员定义的字段 (在 ZENworks Asset Management 7.5 中称为*用户*定义 的字段)
	- 编目产品
	- 发现的产品
	- 购买记录
	- 许可的产品
	- 软件集合
	- 合同和日期通知
	- 文档

网络设备和合同网络关系不能迁移。在 ZENworks 11 SP2 Asset Management 中运行网络发现 进程后,可以重新建立合同与网络设备之间的关系。

库存数据可以按单个设备迁移,也可以成组迁移。资产管理数据成组迁移。

迁移库存数据时,默认情况下还将迁移以下内容:

- ◆ 本地产品定义: ZENworks Asset Management 7.5 中定义的本地产品定义。这些产品定义 将成组迁移,而不能单个迁移。如果只想迁移本地产品定义,而不迁移库存数据,请 参见[迁移本地产品定义 \(第](#page-18-0) 19 页)。
- ◆ 管理员定义的字段定义: ZENworks Asset Management 7.5 中定义的资产管理和库存管理 员定义的字段 (在 ZENworks Asset Management 7.5 中,管理员定义的字段称为*用户*定 义的字段)。这些字段定义只能成组迁移,而不能单个迁移。如果只想迁移管理员定义 的字段定义,而不迁移库存数据,请参[见使用迁移实用程序 \(第](#page-8-2)9页)。
- ◆ 自定义报告:ZENworks Asset Management 7.5 中定义的资产管理自定义报告和库存自定 义报告。这些报告将成组迁移。如果想要迁移自定义报告而不迁移库存数据,请参见 [迁移自定义报告 \(第](#page-22-0) 23 页)。

迁移库存数据时还会迁移以下的资产管理数据:

使用数据

- 自定义报告
- 管理员定义的字段

### <span id="page-10-0"></span>**1.2.1** 系统要求

迁移实用程序的要求如下:

- Windows XP Professional 5.1 SP2、Windows XP Professional 5.1 SP3、Windows Vista SP1 x86、 Windows Server 2003 5.2 SP2 或 Windows Server 2008 x86 ;不支持 Windows 2000 和 Windows 2008
- 网络能够连接源数据库服务器和目标数据库服务器
- ◆ 迁移源: ZENworks Asset Management 7.5
- ◆ 迁移目标: ZENworks 11 SP2 Asset Management
- ◆ Microsoft .NET Framework 2.0 可再发行包 (x86)
- ◆ (可选) ZENworks 11 SP2 Asset Management。此产品是查看迁移的资产管理数据所必 需的。

#### 可在以下数据库间迁移数据:

- ◆ SQL Server 到 SQL Server
- ◆ SQL Server 到 Sybase
- ◆ Oracle 到 Oracle

若要进行迁移,Oracle 数据库可以是 Oracle 9.2、Oracle 10.1 或 Oracle 10.2。如果您使用的是 Oracle 数据库,请注意以下几点:

- 运行迁移实用程序的计算机上必须安装 Oracle 客户端。对于版本 10.1 和 10.2, 该客户 端必须是管理员,而非 InstantClient。
- 对于 Oracle 10.2 客户端,必须应用增补程序 5473334 (文档 ID 387818.1)。 Oracle Provider for OLEDB 10.2.0.2.20,增补程序中众多数据访问组件中的一个。
- TNSNAMES.ORA 必须同时包含源数据库服务项和目标数据库服务项。要自动创建这些 项,请使用 Oracle Enterprise Manager Console 或 Net Configuration Assistant (Local Net Service Name 配置)登录到 ZENworks Asset Management 7.5 数据库和 ZENworks 11 SP2 Asset Management 数据库。请注意,用于项的名称必须与对应的服务名称完全匹配。
- "路径"设置中必须包含 Oracle bin 目录(例如, C:\oracle\product\10.2.0\client\_1\BIN); 但是 其他 Oracle 产品和安装的目录不得包含在 " 路径 " 设置中。
- ◆ 与 ZENworks Asset Management 7.5 Oracle 数据库纲要关联的用户 (默认为 NCSYSTEM)在运行迁移时必须拥有 "DBA" 角色 (默认情况下, NCSYSTEM 只有 " 连 接 " 角色)。

### <span id="page-10-1"></span>**1.2.2** 迁移过程

对象(库存数据和自定义报告等)迁移过程包括六个步骤:

- 1. 安装迁移实用程序:有关详细信息,请参见第 1.3 节 " 下载和安装 [ZENworks Migration](#page-11-0)  [Utility"](#page-11-0) (第 12 页)。
- 2. 在开始迁移之前和成功完成每个阶段之后,备份源数据库和目标数据库。
- 3. 选择迁移源。有关详细信息,请参见第 1.4 节 " [选择迁移源](#page-12-0) " (第 13 页)。

4. [选择迁移目标](#page-14-0)。有关更多信息,请参见第1.5 节 "选择迁移目标 "(第15页)。

例如,如果在进行引导迁移之前已选择目标区域,则会出现一个对话框询问您是否要 清除储存在 ZENworks Asset Management 7.5 源数据库中的迁移状态数据 (如果要更改 迁移目标,便需进行这一操作)。单击 " 确定 " 清除迁移状态数据。

警告: 您无法重新选择迁移目标。例如,如果选择某个引导迁移目标,然后切换到生产 目标,便无法再次切换回引导目标。

5. 选择要迁移的对象。

首次迁移库存数据时,默认情况下将迁移管理员定义的字段定义、本地产品定义和自 定义报告。要分开迁移这些内容,请参见第 1.6 节 " [迁移对象](#page-15-0) " (第 16 页)。由于数据 库纲要更改,部分自定义报告无法迁移。有关详细信息,请参见第 1.6.7 节 "[迁移自定](#page-22-0) [义报告](#page-22-0) " (第 23 页)。

选择要迁移的对象时,请记住以下内容:

- 库存数据与资产管理数据必须使用相同版本的迁移实用程序迁移。
- 对象只能迁移一次。
- 库存数据需要在资产管理数据之前迁移。
- 尚未储存的工作站不能迁移。此外,如果工作站与联系人相关联,则联系人与工 作站之间的关系也不能迁移。

如果要执行分阶段迁移,请选择要迁移的工作站的子集。请勿在完成所有阶段之前迁 移资产管理数据。有关阶段的详细信息,请参见[分阶段迁移 \(第](#page-16-0) 17 页)。

6. 初始化迁移。

迁移可能需要几小时才能够完成,这取决于要迁移的数据库的大小。迁移期间,迁移 实用程序有时可能会没有响应。如果迁移中断或取消,可以重启动迁移。重启后,迁 移将从迁移进程中的上次迁移记录继续。如果在重新运行迁移进程时列出错误,您可 以忽略这些错误。有关详细信息,请参见第 1.6 节 " [迁移对象](#page-15-0) " (第 16 页)。

## <span id="page-11-0"></span>**1.3** 下载和安装 **ZENworks Migration Utility**

执行以下步骤,将 ZENworks Migration Utility 可执行文件下载并安装到要运行该实用程序的 Windows 设备上:

注释: Microsoft .NET Framework 2.0 可再发行包 (x86) 必须要在迁移实用程序之前安装。

- **1** (视情况而定)如果设备上已安装旧版实用程序,请在安装最新版本之前先卸装该版 本。
- **2** 您可以使用 Web 浏览器从以下其中一个位置将 ZENworks Asset Management Migration Utility 下载到临时位置:
	- **ZENworks** 下载页:转至 http://*ZENworks* 主服务器 *ID*/zenworks-setup/ ?pageId=tools,然后单击 ZAMmigration.exe。您将自动重定向到 Novell 下载站点上的 页面,在其中下载该实用程序。
	- **Novell** 下载站点:转至 http://download.novell.com,然后搜索 ZENworks Configuration Management Migration Utility 并下载。
- **3** 运行 ZAMmigration.exe,将它安装到您的工作站。
- **4** 要在支持的 Windows 设备上运行实用程序,请单击开始 > 所有程序 > *Novell ZENworks > ZENworks Asset Management Migration Utility*。

## <span id="page-12-0"></span>**1.4** 选择迁移源

迁移源是 ZENworks Asset Management 7.5 数据库。迁移实用程序要求您登录迁移源,且有 迁移创建、修改、删除特权。登录数据库:

**1** 单击开始 > 所有程序 > *Novell ZENworks > ZENworks Asset Management Migration Utility*。

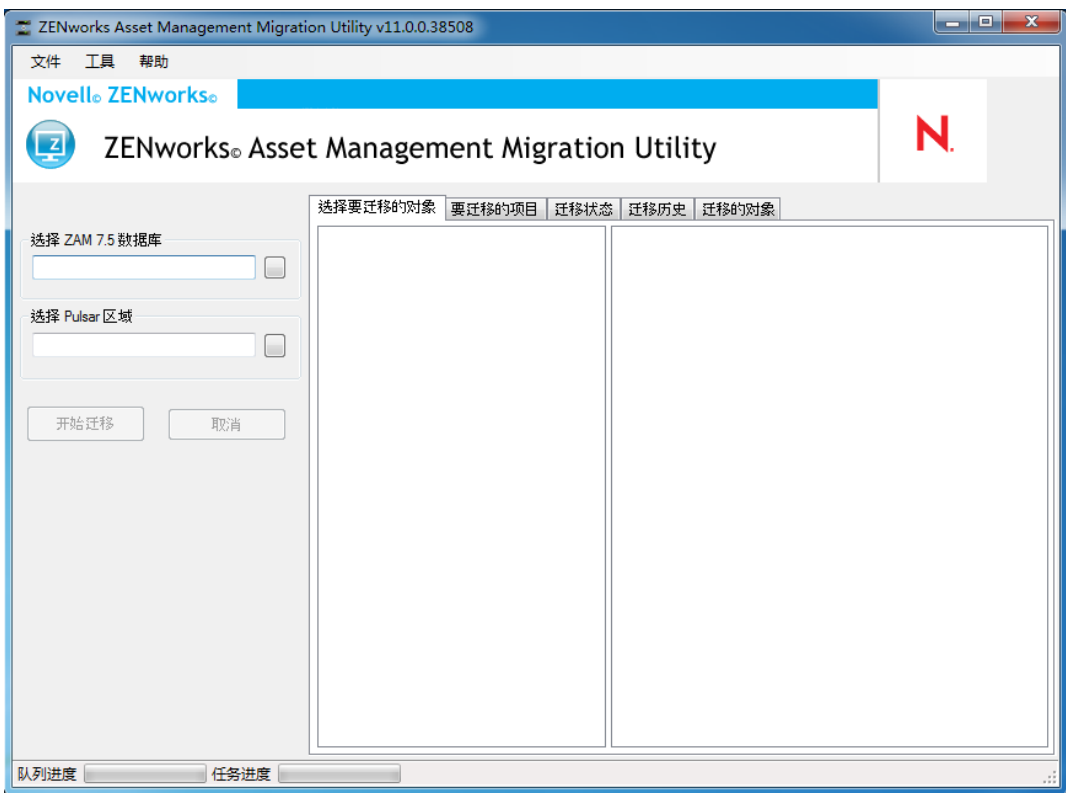

2 单击*选择 ZAM 数据库*字段右侧的按钮。对于 Microsoft SQL 迁移, 您会看到如下屏幕:

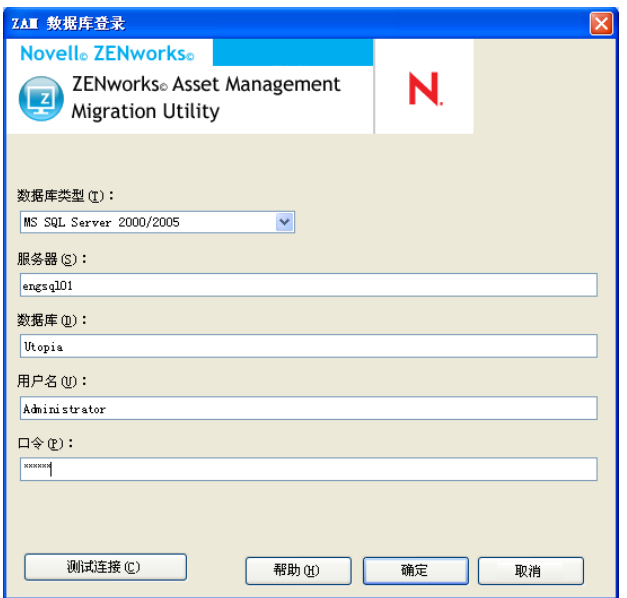

对于 Oracle 迁移, 您会看到如下屏幕:

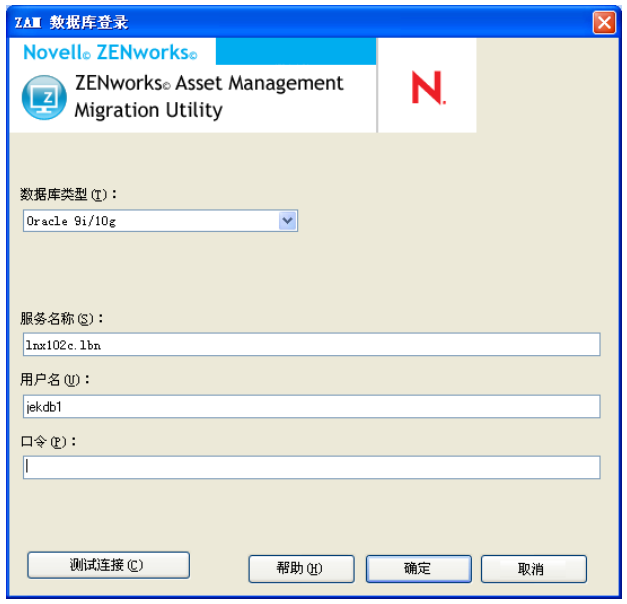

**3** 填写以下字段:

数据库类型:指定数据库类型。例如,为外部和嵌入式 MS SQL Server 数据库指定 *MS SQL Server 2000/2005*。或为最新的 Oracle 数据库类型指定 *Oracle 9i/10g*。

服务器: 指定数据库服务器的 DNS 名称或 IP 地址。每次使用此对话框时, 都会在此处 显示上一次登录的服务器。

数据库: 指定数据库名称。每次使用此对话框时,都会在此处显示上一次登录的数据 库。

服务名称: 对于 Oracle 迁移, 指定服务名称。每次使用此对话框时, 都会在此处显示 上一次登录的服务。

用户名:指定用户名。每次使用此对话框时,都会在此处显示上一次使用的用户名。

口令:指定口令。每次都必须指定此项以进行鉴定。

- **4** 单击确定进行连接。您可以先单击测试连接以校验是否能够连接数据库。
- **5** 继续第 1.5 节 " [选择迁移目标](#page-14-0) " (第 15 页)。

## <span id="page-14-0"></span>**1.5** 选择迁移目标

登录 ZENworks 11 SP2 Asset Management 的迁移来源管理区域:

- **1** 确保已选择迁移来源 (参见第 1.4 节 " [选择迁移源](#page-12-0) " (第 13 页))。
- **2** 在 " 迁移控制台 " 中,单击选择区域字段右侧的按钮。

例如,如果在进行引导迁移之前已选择目标区域,则会出现一个对话框询问您是否要 清除储存在 ZENworks Asset Management 7.5 源数据库中的迁移状态数据。如果要更改 迁移目标,便需进行这一操作。单击确定清除迁移状态数据。

警告: 您无法重新选择迁移目标。例如, 如果选择某个引导迁移目标, 然后切换到生产 目标,便无法再次切换回引导目标。

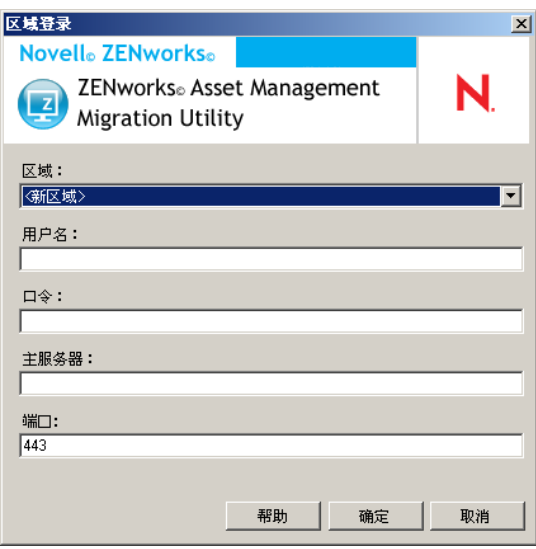

**3** 填写下列字段以鉴定到目标管理区域:

区域: 指定 " 管理区域 "。第一次访问*区域登录*对话框时, 不会填写该字段。单击后, 之前使用此对话框登录的所有区域均会显示在下拉列表中。每次使用此对话框时,都 会在此处显示上一次登录的区域。

用户名:指定区域的用户名。通常使用 *Administrator*。如果这是您第一次使用 " 迁移控 制台 " 登录此区域,将不会显示任何信息;否则,会显示您上一次使用的用户名。如果 您在*区域*字段中选择"管理区域",则会以上一次为该区域使用的用户名自动填写该字 段。

口令:指定口令。每次都必须输入口令以进行鉴定。

主服务器 **:** 指定其 DNS 名称或 IP 地址。当您在区域字段中选择 " 管理区域 " 时,会自 动填写此字段。

端口: ZENworks 主服务器的标准端口是 443。如果服务器使用的是其他端口, 则指定 该端口号。

**4** 单击确定。

选择要迁移的对象选项卡会显示可迁移的对象组,以及每组中的对象数。

<span id="page-15-2"></span>**5** 继续第 1.6 节 " [迁移对象](#page-15-0) " (第 16 页)。

## <span id="page-15-0"></span>**1.6** 迁移对象

有关迁移每组中对象的细节,请参见以下主题。虽然不同类型对象的迁移步骤是分别列出 的,但并不代表一次只能迁移一种类型的对象。您可以一次迁移所有数据,也可以选择要迁 移的数据。迁移库存数据时,默认会迁移管理员定义的字段、本地产品定义和自定义报告定 义。

选择要迁移的对象时,请注意以下几点:

- 对象只能迁移一次。
- 库存数据需要在资产管理数据之前迁移。
- 库存数据与资产管理数据必须使用相同版本的迁移实用程序迁移。
- 尚未储存的工作站不能迁移。此外,如果工作站与联系人相关联,则联系人与工作站之 间的关系也不能迁移。

如果要执行分阶段迁移,请选择要迁移的工作站的子集。请勿在完成所有阶段之前迁移资产 管理数据。有关分阶段的详细信息,请参见[分阶段迁移 \(第](#page-16-0) 17 页)。

如果只想迁移定义,请参见以下的相关主题:

- 第 1.6.1 节 " [迁移库存数据](#page-15-1) " (第 16 页)
- 第 1.6.2 节 " [迁移管理员定义的字段定义](#page-17-0) " (第 18 页)
- 第 1.6.3 节 " [迁移本地产品定义](#page-18-0) " (第 19 页)
- 第 1.6.4 节 " [迁移资产管理数据](#page-18-1) " (第 19 页)
- 第 1.6.5 节 " [只迁移资产管理数据](#page-20-0) " (第 21 页)
- 第 1.6.6 节 " [迁移许可证记录](#page-21-0) " (第 22 页)
- 第 1.6.7 节 " [迁移自定义报告](#page-22-0) " (第 23 页)
- ◆ 第 1.6.8 节 " [迁移性能指南](#page-24-0) " (第 25 页)

有关"迁移控制台"的细节,请参见第2章"[迁移控制台参考](#page-26-0)"(第27页)。

### <span id="page-15-3"></span><span id="page-15-1"></span>**1.6.1** 迁移库存数据

迁移库存数据时,默认情况下将迁移以下内容:

- ◆ 设备 (如果需要,可包括标记为已删除的工作站。有关详细信息,请参见第 [1.6.1](#page-15-1) 节 " [迁移库存数据](#page-15-1) " (第 16 页))。
- 设备历史
- 本地软件产品
- 硬件 / 软件组件
- 资产管理使用数据
- ◆ 库存和资产管理管理员定义的字段 (在 ZENworks Asset Management 7.5 中称为*用户*定 义的字段)
- 库存和资产管理自定义报告

注释: 对于 Oracle 数据库迁移, "迁移所有库存数据"选项不可用。

#### <span id="page-16-0"></span>分阶段迁移

您可以通过选择要迁移的工作站的子集来执行分阶段迁移。迁移工作站时,系统会迁移使用 数据和库存数据;第一次迁移工作站后 ZENworks Asset Management 7.5 中累积的其他使用 和库存数据不会迁移。

注释: 请勿在完成所有阶段之前迁移资产管理数据。

#### 迁移删除的工作站

您可以将 ZENworks Asset Management 7.5 中标记为已删除的工作站迁移到 ZENworks 11 SP2 Asset Management 中。迁移后,这些工作站将在 "ZENworks 控制中心 " 中显示为发现的设 备 (设备 *>* 已发现 *>* 通过 *ZENworks Asset Management* 迁移创建的设备),但是资产管理报 告中会过滤掉这些设备。有关迁移已删除工作站的信息,请参见步骤 5 [\(第](#page-17-1) 18 页)。

#### 迁移库存数据

- **1** 单击开始 > 所有程序 > *Novell ZENworks > ZENworks Asset Management Migration Utility*。
- 2 按照第 1.5 节 "[选择迁移目标](#page-14-0) " (第 15 页) 和第 1.4 节 "[选择迁移源](#page-12-0) " (第 13 页) 中 的指导登录到 ZENworks Asset Management 7.5 数据库和 ZENworks 11 SP2 管理区域。
- **3** 单击选择要迁移的对象选项卡。

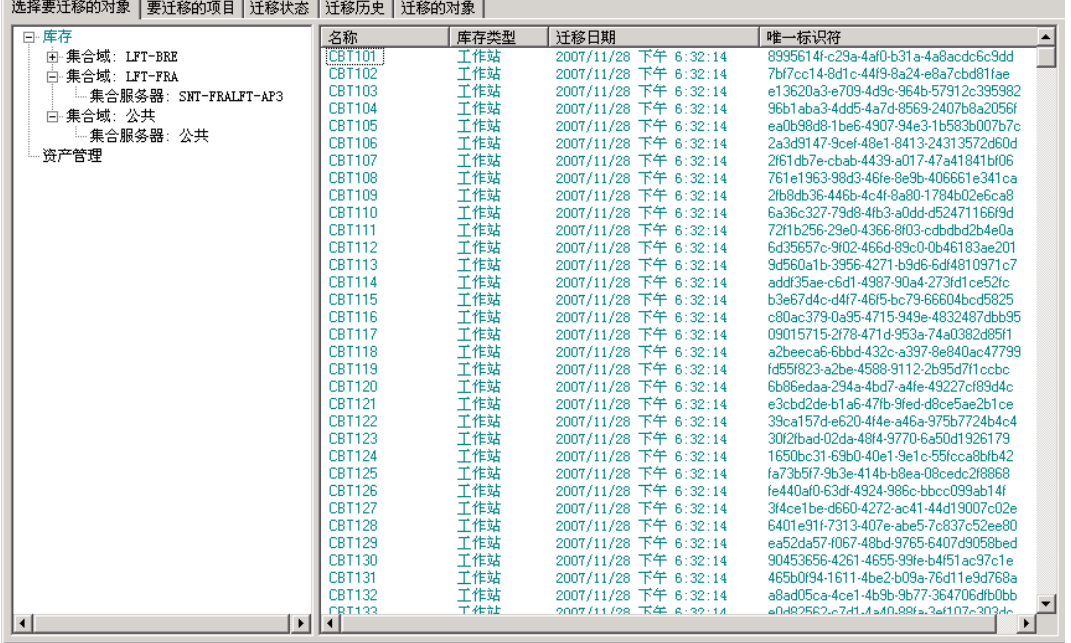

**4** 单击库存并选择所需的集合域和集合服务器。

工作站列表会显示在右侧。

- <span id="page-17-1"></span>**5** 选择要迁移的数据。
	- 要选择所有工作站, 请以右键单击*库存*并选择*迁移所有库存数据。*(对于 Oracle 迁 移, *汗移所有库存数据*洗项不可用)。
	- 要选择单个工作站,请以右键单击面板右侧列出的某个工作站,并选择将项目添 加到迁移队列中。按住 Shift 并单击或按住 Ctrl 并单击, 可以选择多个项目。

注释:要迁移标记为已删除的工作站,请单击工具 *>* 选项,然后选择迁移删除的 工作站。

- **6** (可选)要从迁移列表中去除工作站,请单击要迁移的项目选项卡,然后以右键单击工 作站并选择从迁移队列中去除项目。
- **7** 单击开始迁移。

迁移状态选项卡会打开并显示迁移细节。迁移的工作站将在 "ZENworks 控制中心 " 内 显示为发现的设备 (设备 *>* 已发现 *>* 通过 *ZENworks Asset Management* 迁移创建的设 备)。

如果收到下列任何讯息,请参见第 A.2 节 ["ZAM Migration Utility](#page-33-1) 讯息 " (第 34 页):

- 库存数据中没有 ZENworks 7 Desktop Management GUID。
- ZENworks Asset Management 库存数据中的一些设备已存在于 ZENworks Configuration Management 目标数据库中。
- <span id="page-17-2"></span>◆ 此 ZENworks Asset Management 设备将不会迁移, 因为它已经存在于 ZENworks Configuration Management 目标数据库中。

### <span id="page-17-0"></span>**1.6.2** 迁移管理员定义的字段定义

第一次运行库存迁移时即会自动迁移资产管理和库存管理员定义的字段定义。(资产管理管 理员定义的字段, 在 ZENworks Asset Management 7.5 中称为*用户*定义的字段。)如果只想迁 移管理员定义的字段而不迁移库存数据,请执行以下操作:

- **1** 单击开始 > 所有程序 > *Novell ZENworks > ZENworks Asset Management Migration Utility*。
- 2 按照第 1.5 节 "[选择迁移目标](#page-14-0) "(第 15 页)和第 1.4 节 "[选择迁移源](#page-12-0) "(第 13 页)中 的指导登录到 ZENworks Asset Management 7.5 数据库和 ZENworks 11 SP2 管理区域。
- **3** 单击工具 *>* 选项以打开选项窗口。

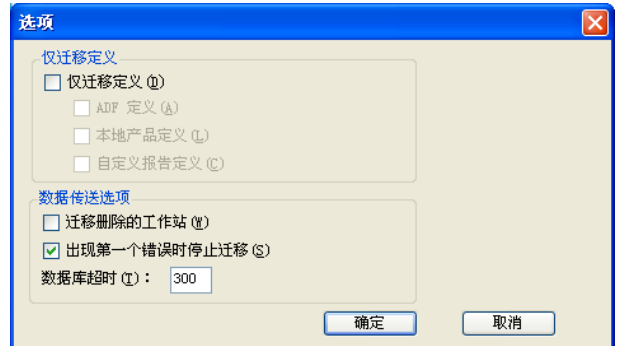

- **4** 选择只迁移定义。
- **5** 选择 *ADF* 定义。
- **6** 单击确定。
- **7** 以右键单击用户定义的字段并选择迁移所有用户定义的字段。 要迁移的项目选项卡中显示用户定义字段的数量。要从列表中去除用户定义的字段, 请单击要迁移的项目选项卡,以右键单击所有用户定义的字段,并选择从迁移队列中 去除 *"* 所有用户定义的字段 *"*。用户定义的字段无法逐个迁移。
- **8** 单击开始迁移。

<span id="page-18-2"></span>迁移状态选项卡会打开并显示迁移细节。单击取消可停止此过程。

### <span id="page-18-0"></span>**1.6.3** 迁移本地产品定义

第一次运行库存迁移时即会自动迁移本地产品定义。如果只想迁移本地产品定义而不迁移库 存数据,请执行以下操作:

- **1** 单击开始 > 所有程序 > *Novell ZENworks > ZENworks Asset Management Migration Utility*。
- 2 按照第1.4 节 "[选择迁移源](#page-12-0) "(第13页)和第1.5 节 "[选择迁移目标](#page-14-0) "(第15页)中 的指导登录到 ZENworks Asset Management 7.5 数据库和 ZENworks 11 SP2 管理区域。
- **3** 单击工具 *>* 选项以打开选项窗口。

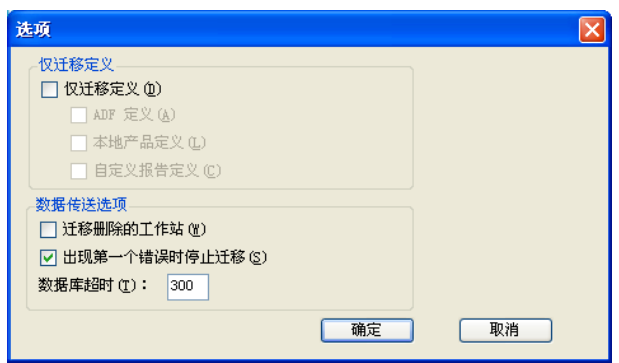

- **4** 选择只迁移定义。
- **5** 选择本地产品定义。
- **6** 单击确定。
- **7** 以右键单击本地产品并选择迁移所有本地产品定义。
- **8** (可选)要从迁移列表中去除本地产品定义,请单击要迁移的项目,然后以右键单击所 有本地产品定义,并选择从迁移队列中去除 *"* 所有本地产品定义 *"*。
- **9** 单击开始迁移。

<span id="page-18-3"></span>迁移状态选项卡会打开并显示迁移细节。

### <span id="page-18-1"></span>**1.6.4** 迁移资产管理数据

迁移的资产管理数据包括以下内容:

- 编目产品
- 发现的产品
- 购买记录
- 许可的产品(有关许可产品迁移的详细信息,请参见第 1.6.6 节 " [迁移许可证记录](#page-21-0) "(第 22 [页\)](#page-21-0))。
- 软件集合
- 合同和日期通知
- 文档
- 许可证分配,但以下除外:
	- 与 " 升级自 " 许可产品关联的分配
	- 与用户群值 " 无 " 关联的用户群分配

注释: ZENworks Asset Management 7.5 IR 14 中编目产品和许可证记录的用户定义字段值不 会被迁移。

警告:在尚未迁移完所有要迁移的库存工作站之前,请勿迁移资产管理数据。

迁移资产管理数据:

- **1** 单击开始 > 所有程序 > *Novell ZENworks > ZENworks Asset Management Migration Utility*。
- 2 按照第 1.5 节 "[选择迁移目标](#page-14-0)"(第 15 页)和第 1.4 节 "[选择迁移源](#page-12-0)"(第 13 页)中 的指导登录到 ZENworks Asset Management 7.5 数据库和 ZENworks 11 SP2 管理区域。
- **3** 单击选择要迁移的对象选项卡。

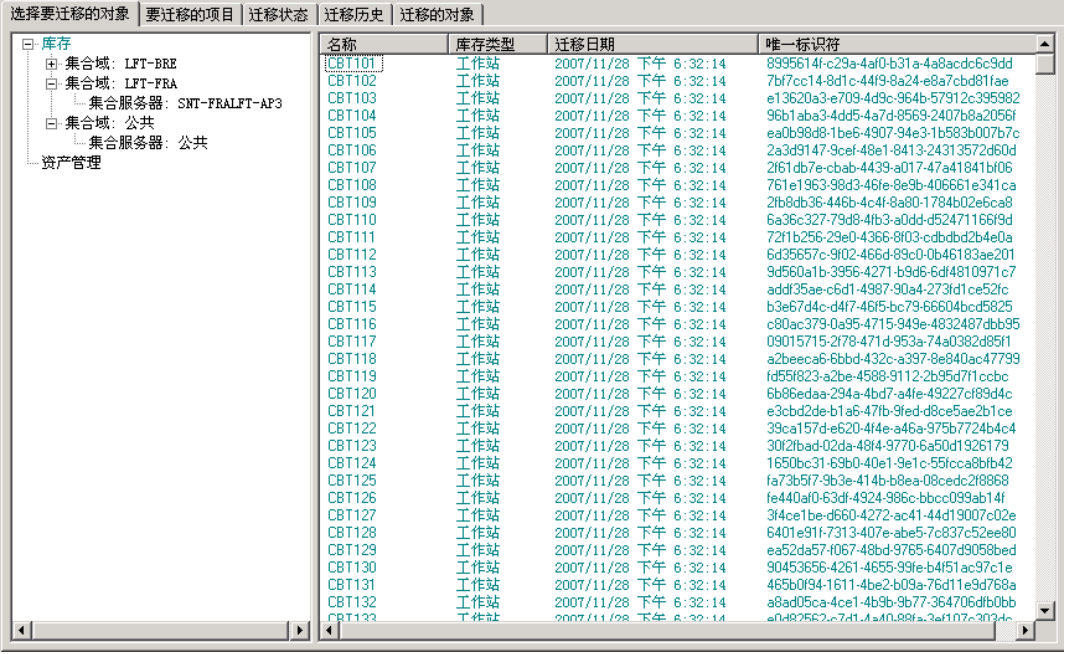

- **4** 以右键单击资产管理并选择迁移所有资产管理数据。
- 5 (可选)单击*要迁移的项目*选项卡以查看将迁移的项目。
- **6** 单击开始迁移。 迁移状态选项卡会打开并显示迁移细节。

### <span id="page-20-0"></span>**1.6.5** 只迁移资产管理数据

如果要[迁移资产管理数据](#page-18-1) (请参见第 1.6.4 节 " 迁移资产管理数据 " (第 19 页)) 以及资产 管理自定义报告和管理员定义的字段,请执行以下操作:

- **1** 单击开始 > 所有程序 > *Novell ZENworks > ZENworks Asset Management Migration Utility*。
- 2 按照第 1.5 节 "[选择迁移目标](#page-14-0)"(第 15 页)和第 1.4 节 "[选择迁移源](#page-12-0)"(第 13 页)中 的指导登录到 ZENworks Asset Management 7.5 数据库和 ZENworks 11 SP2 管理区域。
- <span id="page-20-1"></span>**3** 单击工具 *>* 选项以打开选项窗口。

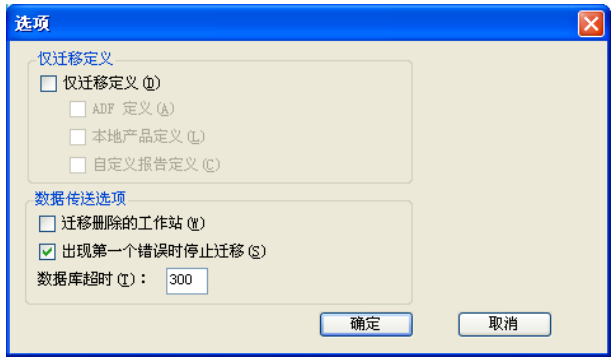

- **4** 选择只迁移定义。
- **5** 选择 *ADF* 定义、本地产品定义以及自定义报告定义。

注释: ZENworks Asset Management 7.5 IR 14 中编目产品和许可证记录的用户定义字段 值不会被迁移。

- **6** 单击确定。
- **7** 在选择要迁移的对象选项卡上,执行以下操作:
	- **7a** 以右键单击用户定义的字段并选择迁移所有用户定义的字段。
	- **7b** 以右键单击本地产品并选择迁移所有本地产品。
	- **7c** 以右键单击自定义报告并选择迁移所有自定义报告。
- **8** 单击启动迁移并等待迁移完成。
- **9** 重复[步骤](#page-20-1) 3 以再次打开选项窗口。
- **10** 取消选择只迁移定义。
- **11** 单击确定。
- **12** 单击选择要迁移的对象选项卡。

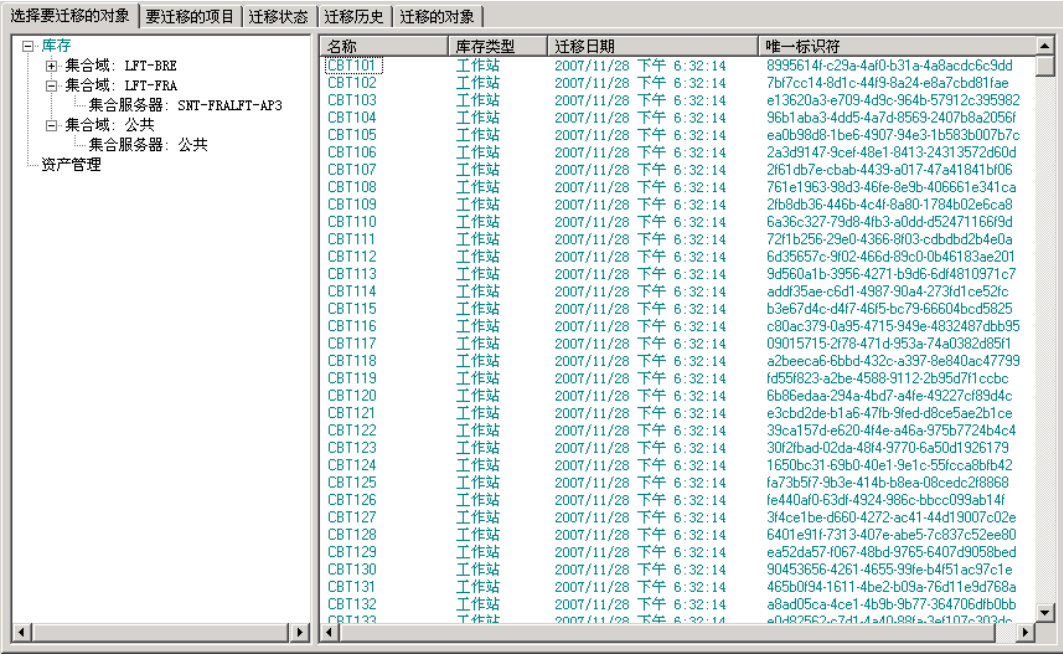

- **13** 以右键单击资产管理并选择迁移所有资产管理数据。
- **14** 单击开始迁移。

迁移状态选项卡会打开并显示迁移细节。

### <span id="page-21-0"></span>**1.6.6** 迁移许可证记录

ZENworks Asset Management 7.5 中的许可证记录在 ZENworks 11 SP2 Asset Management 中已 替换为包含许可证权利的许可产品。许可证权利包含合规性及所有权证明所需的信息。

ZENworks Asset Management 7.5 许可证记录迁移到 ZENworks 11 SP2 Asset Management 后, 系统将在 ZENworks 11 SP2 Asset Management 中创建具有单个许可证权利的许可产品。许可 证权利包含先前与 ZENworks Asset Management 7.5 许可证记录关联的所有遵从性和所有权 证明信息,其中包括:

- 已调节的已发现产品
- 已调节的编目产品 (以及关联的购买记录)
- 附带的文档
- 关联的合同

ZENworks Asset Management 7.5 IR 14 中许可证记录的用户定义字段值不会被迁移。

如果 ZENworks Asset Management 7.5 许可证记录经历过版本升级,则升级过程中的所有许 可证记录将合并为一个具有多个许可证权利的 ZENworks 11 Asset Management 许可产品,一 个权利对应升级过程中的一个许可证记录。

在 ZENworks Asset Management 7.5 中,版本升级信息可以链接到多个源,但是在 ZENworks 11 SP2 Asset Management 中, 版本升级许可证权利只能链接到一个基础权利。如果 ZENworks Asset Management 7.5 中有链接到多个源的升级信息,则迁移完成后您需要在 ZENworks 11 Asset Management 中查看或修改关联的许可产品与许可证权利。

### <span id="page-22-3"></span><span id="page-22-0"></span>**1.6.7** 迁移自定义报告

以下主题提供有关迁移自定义报告的详细信息:

- [迁移的报告 \(第](#page-22-1) 23 页)
- [不能迁移的报告 \(第](#page-22-2) 23 页)
- 从 [ZENworks Asset Management](#page-23-0) 迁移自定义报告 (第 24 页)

### <span id="page-22-1"></span>迁移的报告

以下 ZENworks Asset Management 7.5 自定义报告可以迁移到 ZENworks 11 SP2 Asset Management:

- 工作站库存报告
- 软件使用报告
- 软件管理报告
- 合同管理报告

此外, ZENworks Asset Management 7.5 中的 " 自义报告警报 / 日程安排 " 以及电子邮件列表 也将与自定义报告一同迁移。迁移后, ZENworks 11 SP2 Asset Management 将评估每个报告 以确定是否需要运行这些报告。在迁移期间附加 CSV 格式报告结果的选项已改为附加 Excel 格式的结果。

您可以通过浏览至特定的报告页面并单击*日程安排 / 通知*,来在 "ZENworks 控制中心 " 内 查看报告的日程安排信息。您可以通过单击配置 *>* 资产库存来查看电子邮件列表。

### <span id="page-22-2"></span>不能迁移的报告

以下报告不能迁移:

- 包含以下字段的报告:
	- 工作站已借出
	- 工作站归还 / 借出日期
	- 产品许可证计数
	- 产品许可证 ID
	- 产品许可证名称
	- 需要 (产品) 许可证
	- 许可证平台
	- 上次扫描日期 / 时间
	- 默认网关 (工作站)
	- 子网屏蔽 (工作站)
	- 超过 / 少于 (摘要)(软件遵从性)
	- 与连接信息、集合服务器或集合域相关的任何字段

如果要迁移包含上述一个或多个字段的报告,请创建一个 ZENworks Asset Management 7.5 版的报告并去除这些字段,然后再迁移该版本的报告。如果不去除这些字段,则报 告的任何部分都不会迁移。请记住,报告只能迁移一次。

- 随 ZENworks Asset Management 7.5 分发的自定义报告。在 ZENworks 11 SP2 Asset Management 中存在等效报告。如果在 ZENworks Asset Management 7.5 中更改了这些报 告并想要保留这些更改,则请在迁移报告之前创建一个副本,系统将迁移该副本。
- 储存的报告结果 (可以在 ZENworks Asset Management 7.5 中查看储存的报告结果。)
- ◆ 报告文件夹权限。默认情况下,所有 ZENworks 11 SP2 Asset Management 用户对迁移的 报告文件夹都拥有只读访问权限。
- 关注以下主题的报告将不会迁移:
	- 连接信息
	- 组件过滤
	- 硬件 DMI
	- 许可证分配 用户群
	- 许可证分配 工作站
	- 许可证 关联的文档
	- 购买 / 许可证 / 库存基础结构
- 符合以下准则时,具有准则 " 工作站在报告中 " 或 " 工作站不在报告中 " 的报告:
	- 参照报告不会迁移,也不属于随 ZENworks 11 SP2 Asset Management 分发的预定义 报告。
	- 自定义报告以 ZENworks 11 SP2 Asset Management 中修改或删除了报告定义的预定 义报告为基础。

注释: ZENworks Asset Management 7.5 中存在错误可能会导致系统在将 " 硬件 – 系统板 " 报告导入到 ZENworks 11 SP2 Asset Management 中时发生错误。这是因为在 ZENworks Asset Management 7.5 中, " 总线 1 槽 " 和 " 总线 2 槽 " 列都链接到数据库中的 " 总线 2 槽 " 列。同时包含这两列的报告会导致以下错误讯息: NC SystemBoard.Bus2Slots 不是唯一 的。要解决此问题,请转至报告定义并从选定列的列表中去除其中一个"总线2槽" 列。

### <span id="page-23-0"></span>从 **ZENworks Asset Management** 迁移自定义报告

第一次运行库存迁移时即会自动迁移自定义报告。如果只想迁移自定义报告而不迁移库存数 据, 请执行以下操作:

- **1** 单击开始 > 所有程序 > *Novell ZENworks > ZENworks Asset Management Migration Utility*。
- **2** 按照第 1.5 节 " [选择迁移目标](#page-14-0) " (第 15 页)和第 1.4 节 " [选择迁移源](#page-12-0) " (第 13 页)中 的指导登录到 ZENworks Asset Management 7.5 数据库和 ZENworks 11 SP2 管理区域。
- **3** 单击工具 *>* 选项以打开选项窗口。

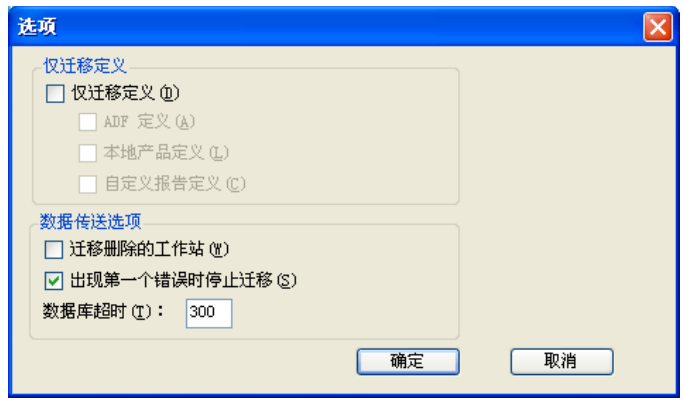

- **4** 选择只迁移定义。
- **5** 选择自定义报告定义。

报告将成组迁移,而不能单个迁移。管理员定义的字段定义应随或先于自定义报告定 义迁移。如果不迁移管理员定义的字段定义,则将无法迁移包含管理员定义的字段列 的所有自定义报告。

- **6** 单击确定。
- **7** 单击开始迁移。

迁移状态选项卡会打开并显示迁移细节。文件夹迁移后,其名称中会加上前缀 migrate。

### <span id="page-24-0"></span>**1.6.8** 迁移性能指南

迁移所有库存数据比仅迁移资产管理数据所花时间要长很多,除非库存设备很少。以下指南 涵盖范围非常广泛,具体性能取决于多种因素,其中包括:

- ◆ ZENworks Asset Management 7.5 和 ZENworks 11 SP2 Asset Management 数据库的宿主数 据库服务器的配置
- 网络速度和配置
- ZENworks Asset Management 7.5 数据库中的 " 使用 " 和 " 历史 " 数据量

强烈建议在开始迁移进程之前先清除 ZENworks Asset Management 7.5 数据库。

- 迁移到 [SQL Server](#page-24-1) (第 25 页)
- [迁移到嵌入式](#page-24-2) Sybase (第 25 页)
- [迁移到](#page-25-0) Oracle (第 26 页)

#### <span id="page-24-1"></span>迁移到 **SQL Server**

- 小型数据库 (200 台设备)花费时间不超过 30 分钟
- 中型数据库 (1500 台设备)花费时间不超过 1 小时
- 非常大型的数据库 (30,000 台设备)会花费 12-24 小时

#### <span id="page-24-2"></span>迁移到嵌入式 **Sybase**

- 小型数据库 (200 台设备) 花费时间不超过 30-45 分钟
- ◆ 大型数据库 (1000个设备) 花费时间不超过 1 小时

### <span id="page-25-0"></span>迁移到 **Oracle**

迁移每台设备需要 30-45 秒

# <span id="page-26-0"></span><sup>2</sup> 迁移控制台参考

登录 Novell ZENworks 11 SP2 Asset Management Migration Utility 后,迁移控制台即会显示。

### 图 2-1 迁移控制台

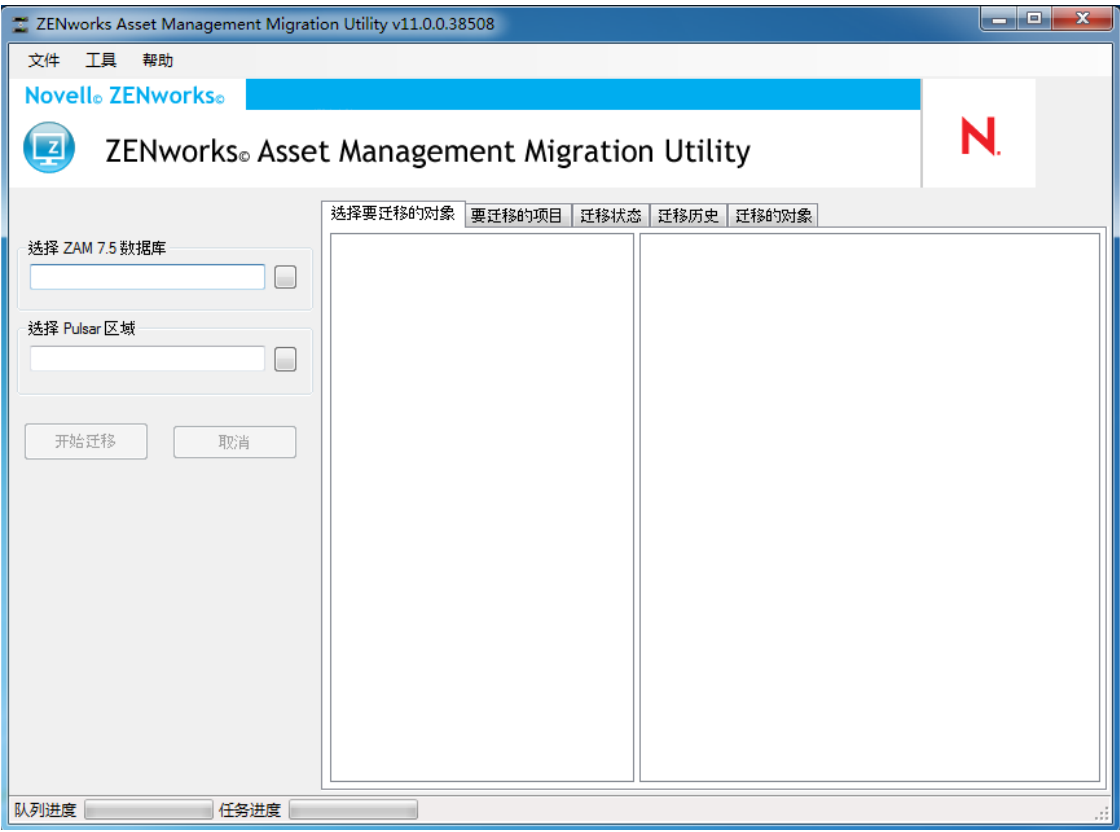

以下各节提供的参考信息有助于浏览和使用控制台功能:

- 第 2.1 节 " [菜单选项](#page-27-0) " (第 28 页)
- 第 2.2 节 " [选择要迁移的对象选项卡](#page-27-1) " (第 28 页)
- 第 2.3 节 " [要迁移的项目选项卡](#page-28-0) " (第 29 页)
- 第 2.4 节 " [迁移状态选项卡](#page-28-1) " (第 29 页)
- 第 2.5 节 " [迁移历史选项卡](#page-28-2) " (第 29 页)
- 第 2.6 节 " [已迁移的对象选项卡](#page-29-0) " (第 30 页)
- 第 2.7 节 " 选择 ZAM [数据库字段](#page-29-1) " (第 30 页)
- 第 2.8 节 " [选择区域字段](#page-30-0) " (第 31 页)
- 第 2.9 节 " [开始迁移按钮](#page-31-0) " (第 32 页)
- 第 2.10 节 " [取消按钮](#page-31-1) " (第 32 页)
- 第 2.11 节 " [迁移队列进度](#page-31-2) " (第 32 页)
- 第 2.12 节 " [迁移任务进度](#page-31-3) " (第 32 页)

## <span id="page-27-0"></span>**2.1** 菜单选项

下列选项可用:

- ◆ 文件: 单击*文件 > 退出*以退出 " 迁移控制台 "。
- 工具:单击工具 *>* 选项以打开选项窗口,您可在其中选择要迁移的对象定义:管理员 定义的字段定义、本地产品定义或自定义报告定义。仅当您不迁移库存数据时才可以 选择这些选项。如果要迁移库存数据,则系统默认会迁移这些定义。有关详细信息, 请参见第 1.6 节 " [迁移对象](#page-15-2) " (第 16 页)。

*选项*窗口还可让您选择数据传送选项:

- 迁移删除的工作站:选择此选项以迁移在 ZENworks Asset Management 7.5 中标记 为删除的工作站。
- 发生第一个错误时停止迁移:选择此选项以在遇到第一个错误时停止迁移进程。如 果是 SQL Server,取消选中此选项可能会导致在重启动失败的迁移时丢失部分数 据。有关详细信息,请参见附录 B"ZENworks [对象及其唯一性](#page-36-0) " (第 37 页)。
- 数据库超时:通过此选项可设置在查询超时之前可用的时间。默认值是 300 秒 (5 分钟)。如果您在较慢的或拥塞的连接中进行查询,则可能需要增加此值。

图 *2-2 "* 选项 *"* 窗口

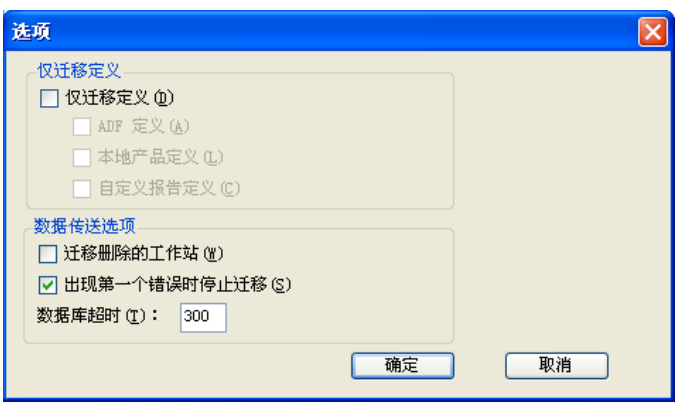

## <span id="page-27-1"></span>**2.2** 选择要迁移的对象选项卡

单击*选择要迁移的对象*选项卡以显示可迁移的对象。有关迁移这些对象的信息,请参见[第](#page-15-2) 1.6 节 " [迁移对象](#page-15-2) " (第 16 页)。

- 库存:企业的库存数据。使用这些对象可以迁移库存数据。有关详细信息,请参见[第](#page-15-3) 1.6.1 节 " [迁移库存数据](#page-15-3) " (第 16 页)。
- ◆ 管理员定义的字段: 在 ZENworks Asset Management 7.5 中定义的自定义字段。(资产管 理管理员定义的字段, 在 ZENworks Asset Management 7.5 中称为*用户*定义的字段。)您 可以选择只迁移管理员定义的字段定义,或一起迁移字段定义与数据值。有关详细信 息,请参见第 1.6.2 节 " [迁移管理员定义的字段定义](#page-17-2) " (第 18 页)。
- 本地产品: 已创建并识别出的软件产品, 将作为库存的一部分加以跟踪。迁移的只是定 义,而非库存数据。有关详细信息,请参见第 1.6.3 节 " [迁移本地产品定义](#page-18-2) " (第 19 [页\)](#page-18-2)。
- 资产管理:企业的资产管理数据。使用这些对象可以迁移资产管理数据。有关详细信 息,请参见第 1.6.4 节 " [迁移资产管理数据](#page-18-3) " (第 19 页)。
- 自定义报告: ZENworks Asset Management 7.5 中定义的库存和资产管理自定义报告。使 用这些对象可以[迁移自定义报告](#page-22-3)。有关详细信息,请参见第 1.6.7 节 " 迁移自定义报告 " [\(第](#page-22-3) 23 页)。
- ◆ 删除的工作站: ZENworks Asset Management 7.5 中标记为已删除的工作站。使用这些对 象可以迁移标记为已删除的工作站。有关详细信息,请参见第 1.6.1 节 " [迁移库存数据](#page-15-3) " [\(第](#page-15-3) 16 页)。

单击集合服务器以在右侧的面板中显示该组中的工作站。单击删除的工作站可以在右侧的面 板中显示 ZENworks Asset Management 7.5 中标记为已删除的工作站。显示的内容包括工作 站的 " 名称 "、 " 库存类型 "、 " 迁移日期 " 和 " 唯一标识符 "。

图 *2-3* 选择要迁移的对象

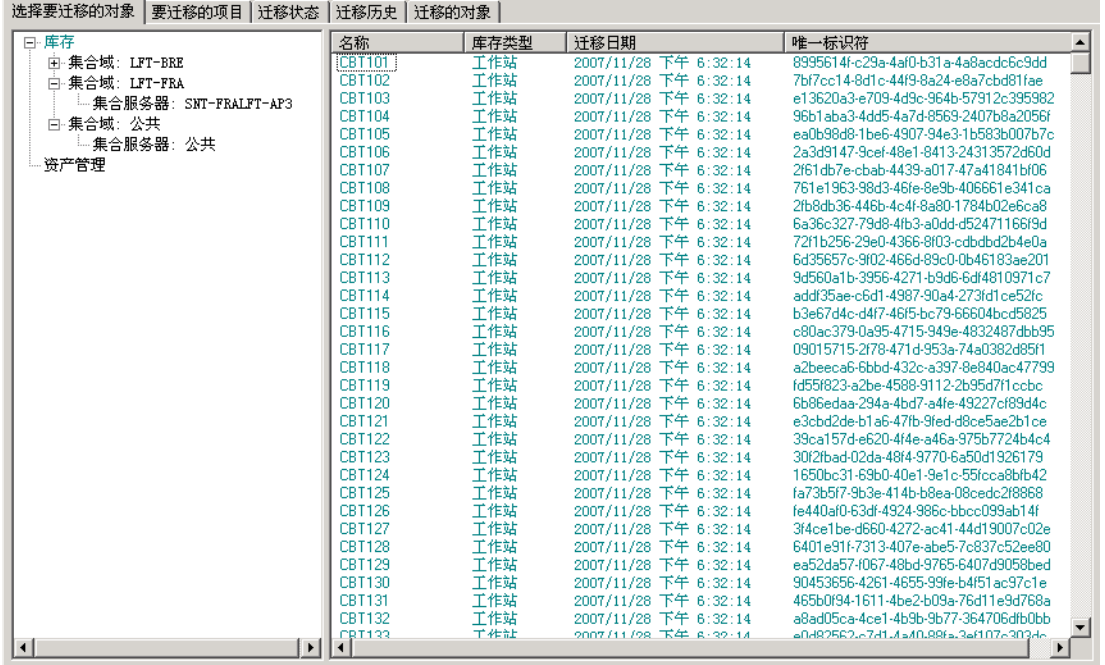

## <span id="page-28-0"></span>**2.3** 要迁移的项目选项卡

要迁移的项目选项卡会显示每个选定对象的名称、对象类型以及唯一标识符。以右键单击某 个对象并选择*从迁移队列中去除项目*, 就可从迁移列表中去除该对象。

## <span id="page-28-1"></span>**2.4** 迁移状态选项卡

迁移对象时,系统会自动转到*迂移状态*选项卡,此选项卡会显示迁移的进度和细节。

## <span id="page-28-2"></span>**2.5** 迁移历史选项卡

迁移历史选项卡会显示已迁移的对象,以及对象类型、状态和迁移日期。要查看某个已迁移 对象的状态细节,请以右键单击该对象并选择*状态细节。迁移状态*选项卡会打开并显示迁移 细节。要查看已迁移对象的详细列表,请以右键单击对象并选择*已迁移的对数。已迁移的对* 象选项卡会打开并显示已迁移对象的详细列表。

## <span id="page-29-0"></span>**2.6** 已迁移的对象选项卡

已迁移的对象选项卡会显示已成功迁移的对象,包括对象类型、迁移日期以及对象的唯一标 识符。

## <span id="page-29-1"></span>**2.7** 选择 **ZAM** 数据库字段

选择 *ZAM* 数据库字段显示源数据库,即 ZENworks Asset Management 7.5 数据库。单击数据 库类型字段右侧的按钮可以打开 ZAM *数据库登录*对话框, 您可从此处登录到源数据库。对 于 Microsoft SQL 迁移, 您会看到如下屏幕:

图 *2-4 Microsoft SQL Server* 迁移的 *ZAM* 数据库登录

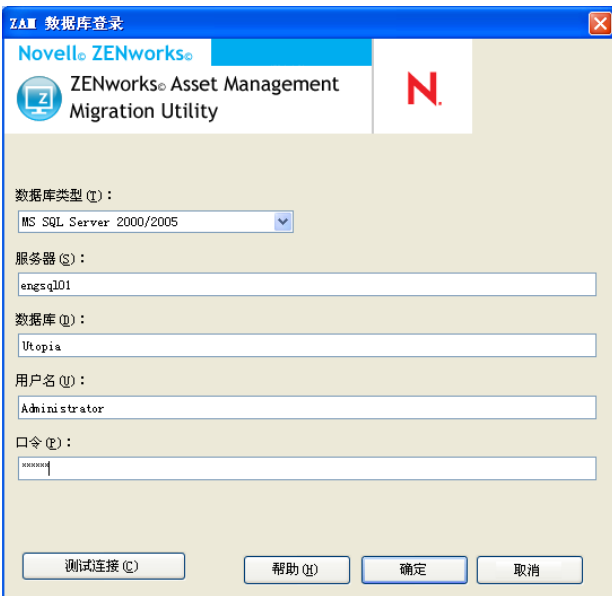

数据库类型:指定数据库类型。例如,为外部和嵌入式 MS SQL Server 数据库指定 *MS SQL Server 2000/2005*。

服务器: 指定服务器的 DNS 名称或 IP 地址。您每次使用此对话框时, 此处都会显示上一次 登录的服务器。

数据库:指定数据库名称。每次使用此对话框时,都会在此处显示上一次登录的数据库。

用户名: 指定用户名。每次使用此对话框时,都会在此处显示上一次使用的用户名。

口令:指定口令。每次都必须指定此项以进行鉴定。

对于 Oracle 迁移, 您会看到如下屏幕:

#### 图 *2-5 ZAM* 数据库登录

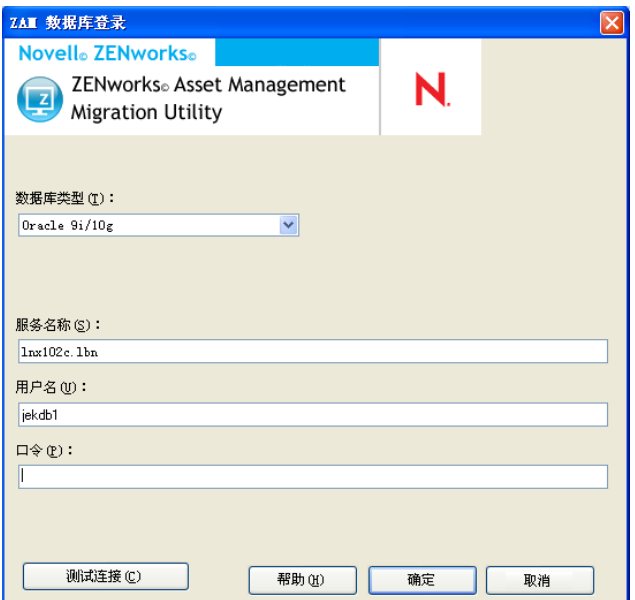

数据库类型:指定数据库类型。例如,为最新的 Oracle 数据库类型指定 *Oracle 9i/10g*。

服务名称: 对于 Oracle 迁移, 指定服务名称。每次使用此对话框时, 都会在此处显示上一 次登录的服务。

用户名: 指定用户名。每次使用此对话框时,都会在此处显示上一次使用的用户名。

口令:指定口令。每次都必须指定此项以进行鉴定。

## <span id="page-30-0"></span>**2.8** 选择区域字段

选择区域字段显示迁移目标, 即 ZENworks 11 SP2 Configuration Management 的管理区域。 单击字段右侧的按钮可打开区域登录对话框,您可在此处选择目标数据库。

#### 图 *2-6* 区域登录

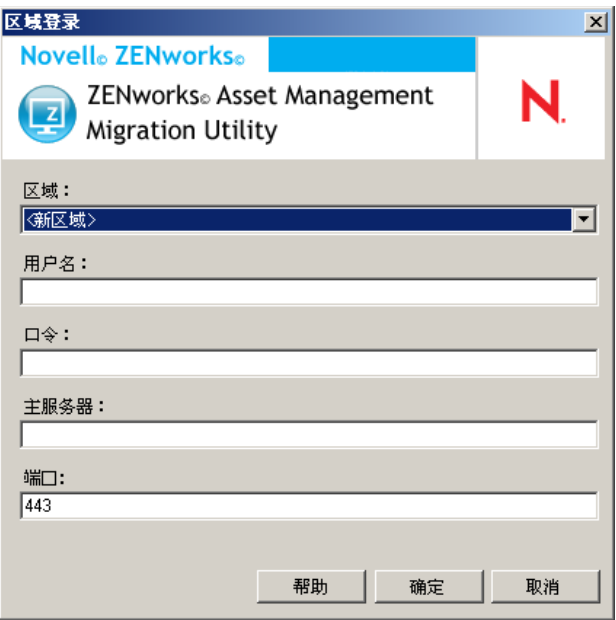

区域:指定 " 管理区域 "。每次使用此对话框时,都会在此处显示上一次登录的区域。

用户名:指定区域的用户名。通常会使用 *Administrator*。

口令:指定口令。每次都必须输入口令以进行鉴定。

主服务器 **:** 指定其 DNS 名称或 IP 地址。当您在区域字段中选择 " 管理区域 " 时,会自动填 写此字段。

端口:ZENworks 主服务器的标准端口是 443。如果服务器使用的是其他端口,则指定该端 口号。

## <span id="page-31-0"></span>**2.9** 开始迁移按钮

选择要迁移的对象之后,单击开始迁移即可开始迁移进程。

### <span id="page-31-1"></span>**2.10** 取消按钮

单击*取消*按钮,可立即停止迁移进程。单击*取消*按钮后,不会回滚已迁移的对象。

### <span id="page-31-2"></span>**2.11** 迁移队列进度

位于控制台窗口底部,此指示符显示迁移队列的进度。

## <span id="page-31-3"></span>**2.12** 迁移任务进度

位于控制台窗口底部,此指示符显示迁移任务的进度。

# <span id="page-32-0"></span><sup>A</sup> 将 **ZENworks 7 Desktop Management** 和 **ZENworks 7.5 Asset Management** 一起迁移

要成功将 ZENworks 7 Desktop Management 与 ZENworks 7.5 Asset Management 一起迁移到 ZENworks 11 SP2,请按以下迁移顺序执行。这样可以确保将每个 ZDM 7/ZAM 7.5 工作站成 功迁移到一个 ZENworks 11 SP2 受管设备中,并保留与该工作站相关联的所有 ZDM 7 指派 和 ZAM 7.5 数据。

重要:如果自适应代理功能中单单启用了资产管理,则 ZENwork 11 SP2 Adaptive Agent 可 以与 ZENworks 7 Desktop Management Agent 共存。安装了 ZENworks 7 Desktop Management 的计算机上不能启用与其他 ZENworks 11 SP2 产品 (配置管理和增补程序管理)相关的功 能。

- 第 A.1 节 " [迁移顺序](#page-32-1) " (第 33 页)
- ◆ 第 A.2 节 ["ZAM Migration Utility](#page-33-0) 讯息"(第 34 页)

## <span id="page-32-1"></span>**A.1** 迁移顺序

- **1** 将 ZENworks 7.5 Asset Management 升级到 IR19 或更高版本。 您可以使用 [Novell Patch Finder](http://download.novell.com/patch/finder/) (Novell 增补程序查找器) (http://download.novell.com/ patch/finder/) 查找和下载 IR19。
- <span id="page-32-2"></span>**2** 在 ZENworks 7.5 Asset Management 中,扫描要作为 ZENworks 11 SP2 受管设备的所有 ZDM 7/ZAM 7.5 工作站。扫描会将每个工作站的 ZENworks 7 Desktop Management GUID 添加到 ZENworks 7.5 Asset Management 库存数据库中。

请确保对您要迁移的所有工作站都完成了扫描周期。可能需要运行多次扫描才能涵盖 所有工作站。

有关运行库存扫描的信息,请参见 《[ZENworks 7.5 Asset Management](http://www.novell.com/documentation/zam75/pdfdoc/am75admin/asset_management_users_guide.pdf) 指南》 (http:// www.novell.com/documentation/zam75/pdfdoc/am75admin/ asset\_management\_users\_guide.pdf)

- <span id="page-32-3"></span>**3** 运行 ZENworks 11 SP2 Asset Management Migration Utility 以迁移库存数据。该实用程序 将执行以下任务:
	- 将 ZDM 7/ZAM 7.5 工作站创建为 ZENworks 11 SP2 数据库中的迁移设备。创建 ZENworks 11 SP2 设备对象时会使用工作站的 ZDM 7 GUID。
	- 将各工作站的 ZENworks 7.5 Asset Management 库存数据迁移到 ZENworks 11 SP2 数据库中。

有关运行该实用程序的信息,请参见第 1 章 " [使用迁移实用程序](#page-8-0) " (第 9 页)。

**4** (可选)运行 ZENworks 11 SP2 Asset Management Migration Utility 以迁移资产管理数 据。

有关运行该实用程序的信息,请参见第 1 章 " [使用迁移实用程序](#page-8-0) " (第 9 页)。

<span id="page-33-2"></span>**5** 运行 ZENworks 11 SP2 Configuration Management Migration Utility。该实用程序会将现有 的 ZENworks 7 Desktop Management 对象和关联添加到 ZENworks 11 SP2 数据库中。

运行 ZENworks 11 SP2 Configuration Management Migration Utility 时,不要迁移工作站。 由于 ZAM Migration Utility 的缘故,工作站已经以设备的形式存在于 ZENworks 11 SP2 数据库中。您应该迁移对象 (应用程序、映像、策略等)和关联。

有关运行该实用程序的信息,请参见《ZENworks 11 SP2 Configuration Management 迁 移指南》。

- **6** 从 ZDM 7/ZAM 7.5 工作站中卸装 ZENworks 7 Desktop Management Agent。 此操作必须在安装 ZENworks 11 SP2 Adaptive Agent 前完成。
- **7** 将 ZENworks 11 SP2 Adaptive Agent 部署到 ZDM 7/ZAM 7.5 工作站。

<span id="page-33-1"></span>ZENworks 11 SP2 Adaptive Agent 会注册到 ZENworks 11 SP2 数据库,并链接到正确的 已迁移设备对象。已迁移设备对象随后会变为受管设备对象,具有正确的 ZDM 7/ZAM 7.5 关联和与设备相关联的数据。

## <span id="page-33-0"></span>**A.2 ZAM Migration Utility** 讯息

该迁移实用程序会生成多条与 ZENworks 7 Desktop Management 和 ZENworks 7.5 Asset Management 的迁移相关的讯息。这些讯息旨在帮助您确保迁移成功。

### 库存数据中没有 **ZENworks 7 Desktop Management GUID**。

- 解释: 迁移实用程序找不到已选择要迁移的 ZAM 7.5 工作站的任何 ZDM 7 GUID。
- 原因: 这些工作站尚未经过 ZENworks 7.5 Asset Management IR19 或更高版本的 扫描。 IR19 中包含一个经过修改的库存收集器, 它会读取工作站注册表 中的 ZDM7 GUID 并将其添加到库存数据中。此共享 GUID 可让您将 ZAM 7.5 库存数据和 ZENworks 7 Desktop Management 关联调节到同一 个 ZENworks 11 SP2 受管设备。
- 操作: 安装 IR19 并重新扫描这些工作站 (请参见步骤 2 [\(第](#page-32-2) 33 页) 了解细 节)。如果您没有 ZDM 7, 请忽略此讯息。

### **ZENworks Asset Management** 库存数据中的一些设备已存在于 **ZENworks Configuration Management** 目标数据库中。

- 解释: 迁移实用程序发现 ZENworks 11 SP2 数据库中的一些设备与要从 ZENworks 7.5 Asset Management 数据库中迁移的工作站的 GUID 相同。
- 原因: 先运行了 ZENworks 11 SP2 Configuration Management Migration Utility, 然后才运行 ZENworks 11 SP2 Asset Management Migration Utility 以及将 ZDM 7 工作站迁移到 ZENworks 11 SP2 数据库。由于 ZDM 7/ZAM 7.5 工 作站共享相同的 GUID, 因此 ZAM Migration Utility 无法添加这些工作 站。您必须使用 ZAM Migration Utility (而非 ZENworks 11 SP2 Configuration Management Migration Utility) 将 ZDM 7/ZAM 7.5 工作站 添加到 ZENworks 11 SP2 数据库。
- 操作: 从 ZENworks 11 SP2 数据库中删除所存在的重复设备。先运行 ZENworks 11 SP2 Asset Management Migration Utility (请参[见步骤](#page-32-3) 3 [\(第](#page-32-3) 33 页)), 然后再运行 ZENworks 11 SP2 Configuration Management Migration Utility (请参见步骤 5 [\(第](#page-33-2) 34 页))。运行 ZENworks 11 SP2

Configuration Management Migration Utility 时,不要迁移工作站;因为这 些工作站已经以设备的形式存在于 ZENworks 11 SP2 数据库中。而是仅 迁移对象 (应用程序、映像、策略等)和工作站的关联。

### 此 **ZENworks Asset Management** 设备将不会迁移,因为它已经存在于 **ZENworks Configuration Management** 目标数据库中。

- 解释: 迁移实用程序发现 ZENworks 11 SP2 数据库中的某个设备与要从 ZENworks 7.5 Asset Management 数据库中迁移的工作站的 GUID 相同。
- 原因: 先运行了 ZENworks 11 SP2 Configuration Management Migration Utility, 然后才运行 ZENworks 11 SP2 Asset Management Migration Utility 以及将 ZDM 7 工作站迁移到 ZENworks 11 SP2 数据库。由于 ZDM 7/ZAM 7.5 工 作站共享相同的 GUID, 因此 ZAM Migration Utility 无法添加该工作站。 您必须使用 ZAM Migration Utility(而非 ZENworks 11 SP2 Configuration Management Migration Utility) 将 ZDM 7/ZAM 7.5 工作站添加到 ZENworks 11 SP2 数据库。
- 操作: 从 ZENworks 11 SP2 数据库中删除所存在的重复设备。先运行 ZENworks 11 SP2 Asset Management Migration Utility (请参[见步骤](#page-32-3) 3 [\(第](#page-32-3) 33 页)), 然后再运行 ZENworks 11 SP2 Configuration Management Migration Utility (请参见步骤 5 [\(第](#page-33-2) 34 页))。运行 ZENworks 11 SP2 Configuration Management Migration Utility 时, 不要迁移工作站;因为该 工作站已经以设备的形式存在于 ZENworks 11 SP2 数据库中。而是仅迁 移对象 (应用程序、映像、策略等)和该工作站的关联。

<span id="page-36-0"></span><sup>B</sup> **ZENworks** 对象及其唯一性

在迁移资产管理数据期间,系统在迁移大多数资产管理对象 (例如,购买记录、许可产品) 时都不会检查 ZENworks 11 SP2 Asset Management 中是否存在重复的对象。如果 ZENworks 11 SP2 Asset Management 中有对象与从 ZENworks Asset Management 7.5 中迁移的对象相同 (请参见第 B.1 节 " [重复对象细节](#page-36-1) " (第 37 页) 了解各类型的对象在何种情况下会产生重复 项目),则会导致以下结果:

- 如果迁移进程由于错误而重启动,则 ZENworks Asset Management 7.5 数据被部分迁移。 由于迁移了部分数据,因此已经迁移的对象会被拒绝,并且迁移实用程序会报告重复 键冲突。
- ◆ 如果迁移到 ZENworks 11 SP2 Asset Management, 可以修正重复项, 然后重启动迁移实 用程序,但务必要关闭*出现第一个错误时停止迁移*设置。不过,重启动迁移可能会导 致数据丢失。如果不希望发生这样的情况,建议您恢复 ZENworks Asset Management 7.5 和 ZENworks 11 SP2 Asset Management 数据库备份,解决重复问题,然后再重新运行迁 移实用程序。
- 如果有重复对象且 ZENworks 11 SP2 Asset Management 中的对象不在子文件夹中,则迁 移实用程序会产生错误。迁移实用程序已处理的部分或全部重复对象 (例如许可证) 不会移到 ZENworks 11 SP2 Asset Management 中。
- ◆ 如果有重复对象但 ZENworks 11 SP2 Asset Management 中的对象在子文件夹内, 则迁移 实用程序会将对象添加到 ZENworks 11 SP2 Asset Management 中。最后, ZENworks 11 SP2 中会有两个名称相同但位于不同文件夹中的对象。但合同是一个例外, ZENworks 11 SP2 Asset Management 中不允许有重复的合同 ID,即使位于子文件夹中也一样。

## <span id="page-36-1"></span>**B.1** 重复对象细节

- 第 B.1.1 节 " [购买记录](#page-36-2) " (第 37 页)
- 第 B.1.2 节 " [编目产品](#page-37-0) " (第 38 页)
- 第 B.1.3 节 " [许可的产品](#page-37-1) " (第 38 页)
- 第 B.1.4 节 " [发现的产品](#page-37-2) " (第 38 页)
- 第 B.1.5 节 " [软件集合](#page-37-3) " (第 38 页)
- 第 [B.1.6](#page-37-4) 节 " 合同 " (第 38 页)
- ◆ 第 B.1.7 节 " [日期通知](#page-37-5) " (第 38 页)
- 第 [B.1.8](#page-38-0) 节 " 文档 " (第 39 页)

### <span id="page-36-2"></span>**B.1.1** 购买记录

ZENworks Asset Management 7.5 的唯一记录由采购订单编号 + 订购日期组成。迁移期间会使 用采购订单编号,除非为空;如果为空,则会使用订购日期作为新建采购订单编号的一部 分。

### <span id="page-37-0"></span>**B.1.2** 编目产品

ZENworks Asset Management 7.5 的唯一记录由制造商 + 产品 + 产品类型 + 版本 + 每个包的 许可证组成。

### <span id="page-37-1"></span>**B.1.3** 许可的产品

ZENworks Asset Management 7.5 的唯一记录由制造商 + 产品 + 版本信息组成。如果许可证 没有重复,但与其关联的编目产品同时也与 ZENworks 11 SP2 中的现有许可证相关联,则迁 移实用程序会产生错误,因为数据库不允许同个编目产品与多个许可证关联。

如果许可证没有重复,但有同时与 ZENworks 11 SP2 Asset Management 中的现有许可证关联 的发现产品,则迁移会继续。由于发现的产品会同时计为两个许可证的安装,因此两个许可 证的使用数会不准确。这时应将发现产品从 ZENworks 11 SP2 Asset Management 的其中一个 许可证中去除。

### <span id="page-37-2"></span>**B.1.4** 发现的产品

迁移实用程序会只迁移本地产品,而不迁移重复的产品。

### <span id="page-37-3"></span>**B.1.5** 软件集合

ZENworks Asset Management 7.5 的唯一记录由制造商 + 产品 + 版本信息组成。在 ZENworks Asset Management 7.5 中, 如果输入重复的集合值, 则 ZENworks Asset Management 会增加 产品值。

如果 ZENworks Asset Management 7.5 和 ZENworks 11 SP2 Asset Management 中定义了不重复 的集合 (但需要使用相同的成员产品),则迁移实用程序会将此数据传送到 ZENworks 11 SP2。此操作会导致两个集合针对相同的产品进行安装计数,所以您应在 ZENworks 11 SP2 Configuration Management 中对此进行修正。

### <span id="page-37-4"></span>**B.1.6** 合同

ZENworks Asset Management 7.5 的唯一记录是合同 ID。与其他资产管理对象不同, ZENworks 11 SP2 Asset Management 不允许使用相同的合同 ID 在多个文件夹中创建合同。 ZENworks Asset Management 7.5 中的合同如果与 ZENworks 11 SP2 Asset Management 中的合 同 ID 相同, 就不会迁移。

### <span id="page-37-5"></span>**B.1.7** 日期通知

ZENworks Asset Management 7.5 的唯一记录是随机生成的标识符。 ZENworks Asset Management 7.5 允许通知的所有列中有重复的值。 ZENworks 11 SP2 Asset Management 强制 要求每个文件夹中的通知名称必须唯一。如果 ZENworks Asset Management 7.5 中有名称重 复的通知,则迁移会失败。

### <span id="page-38-0"></span>**B.1.8** 文档

ZENworks Asset Management 7.5 的唯一记录是随机生成的标识符。 ZENworks Asset Management 7.5 允许文档的所有列中有重复的值。 ZENworks 11 SP2 Asset Management 强制 要求每个文件夹中的文档 ID 名称必须唯一。如果 ZENworks Asset Management 7.5 中有 ID 重复的文档,则迁移会失败。

# <span id="page-40-0"></span>词汇表

### <span id="page-40-1"></span>管理员定义的字段

对于资产库存,这个字段可让您创建自定义用户、工作站、组件或产品字段。对于 Asset Management,您可以创建合同或许可的产品字段。在 ZENworks Asset Management 7.5 中,管理员定义的字段称为用户定义的字段。

#### **Asset Management** 数据

包括以下内容的数据:

• 资产管理使用数据 • 资产管理自定义报告 • 资产管理管理员定义的字段 • 编目产品 • 发现 的产品 • 购买记录 • 许可的产品 • 软件集合 • 合同和日期通知 • 文档

### 集合域

在 ZENworks Asset Management 7.5 中用于将企业组织为逻辑组。

### 集合服务器

驻留在特定计算机上的软件,负责从选定的工作站组收集库存数据并将数据装载到中央库存 数据库。

### 自定义报告

可针对特定功能定制的资产管理或库存报告。

### 删除的工作站

在 ZENworks Asset Management 7.5 中标记为删除的设备。被清除前,标记为已删除的设 备及其所有特性、历史以及组件会一直保留在数据库中。清除设备后,系统将从库存数据库 中去除该设备及其所有关联数据。

### 设备

在 ZENworks 10 Asset Management 中, 设备是工作站或服务器; 在 ZENworks Asset Management 7.5 中, 设备是网络发现设备。

### 库存数据

包括以下内容的数据:

• 设备 • 设备历史 • 本地软件产品 • 硬件和软件组件 • 管理员定义的字段 • 自定义报告

#### 本地产品

经过定义以便能够在库存扫描中识别的产品。

#### 使用数据

与库存相关的数据,包括硬件组件、软件组件、用户名和使用小时数等。

### 用户定义的字段

参[见管理员定义的字段 \(第](#page-40-1)41页)。在 ZENworks Asset Management 7.5 中,资产管理 管理员定义的字段称为用户定义字段。